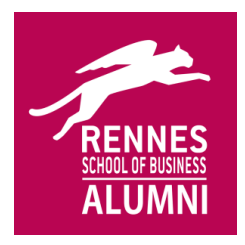

# Mentoring 2019

How to choose your mentor thanks to our platform

Log in to our website [www.rennes-sb-alumni.com](http://www.rennes-sb-alumni.com/) :

- Username : student number (8 numbers, no ETU)
- Password : if you forgot it, you can ask for a new one online

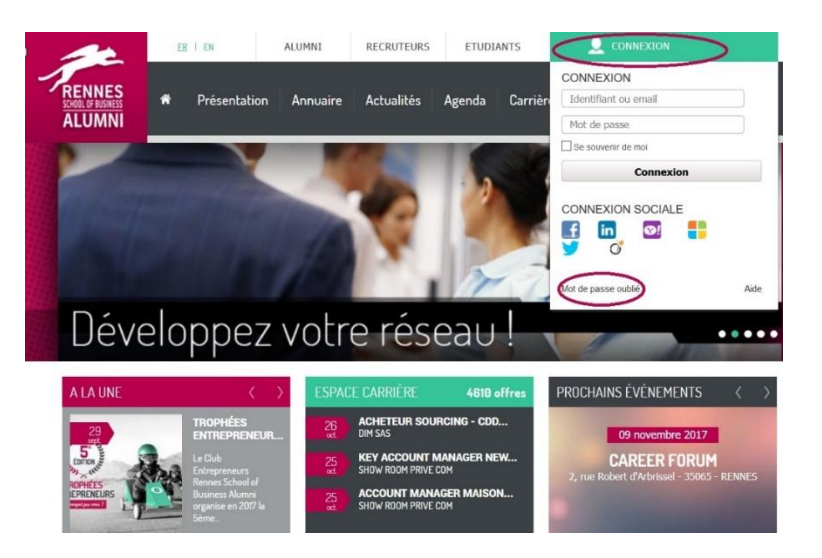

#### Check your contact information:

- When you log in, you are redirected to your « Personal area ».
	- o NB : The contact information on your profile (mobile phone and e-mail) will be sent to the mentor you will select. It is important to check / update them from your personal area.

Rennes SB Alumni Tel : 02 99 39 46 83 Bâtiment 4 - 2<sup>ème</sup> étage 35 065 Rennes

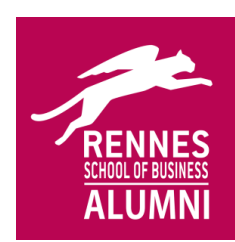

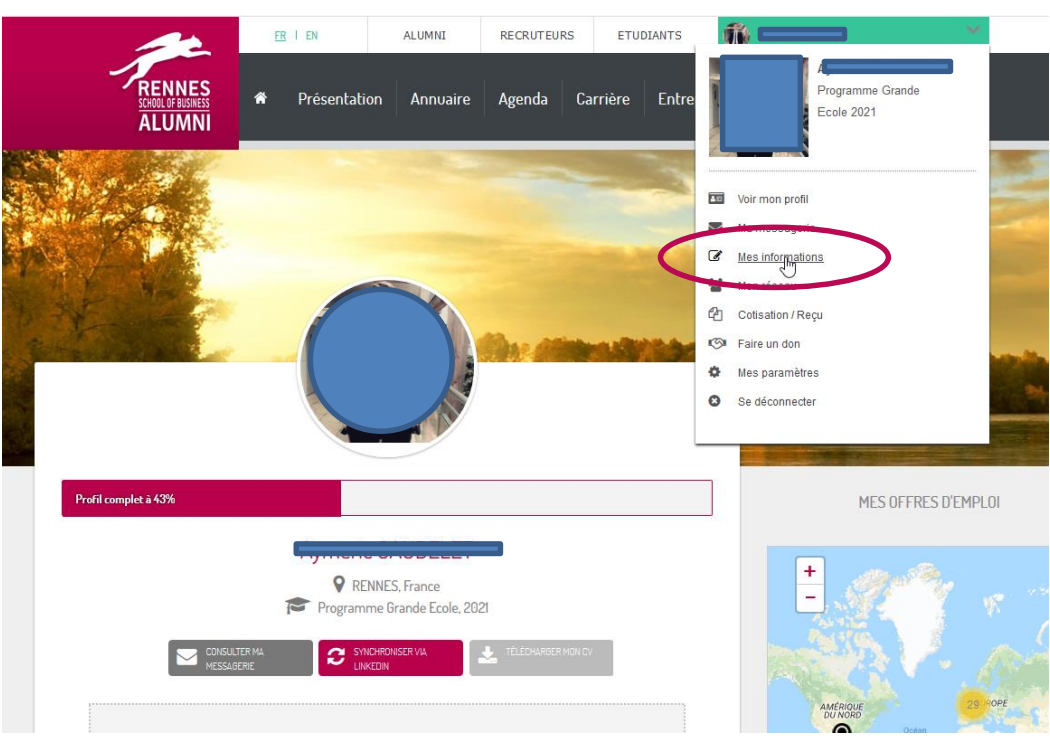

#### Access to the Mentoring platform:

- From your « Personal area », you can access the mentoring platform
- This platform allows us to be aware of the teams created. Once you receive the contact information of your mentor by e-mail, the following contacts can be made by e-mail, on the phone, via Skype or What'sApp, according to your agreement with your mentor.

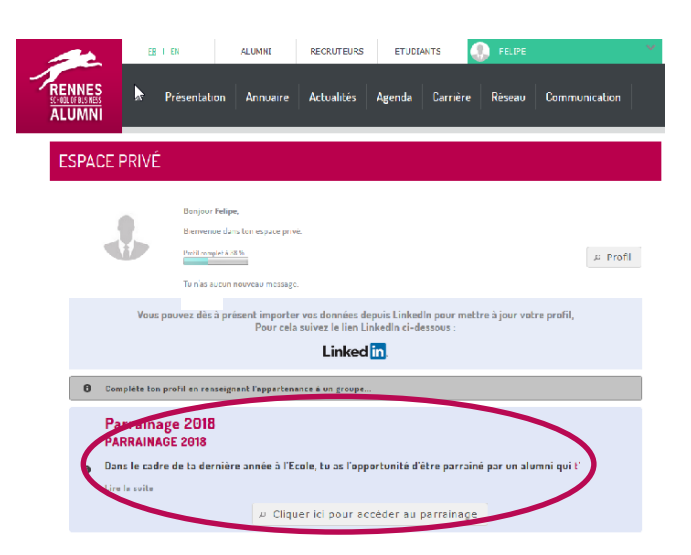

Bâtiment 4 - 2<sup>ème</sup> étage 35 065 Rennes

Rennes SB Alumni Tel : 02 99 39 46 83 2, rue Robert d'Arbrissel E-mail : alumni@rennes-sb.com Site web : www.rennes-sb-alumni.com

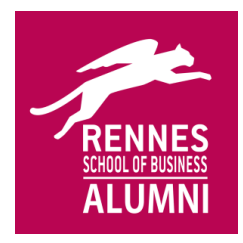

NB : if you are already identified on the website, you are not redirected to your personal area, but you can reach the page at any time by clicking on « see my profile » (top right corner).

### Use of the Mentoring platform

- The mentoring platform is structured around 2 tabs :
	- o If you are looking for you mentor, use the tab « recherche de parrain ».
		- $\blacksquare$  NB : you must use the platform : it is the only way to choose a mentor, do not send messages or e-mails through other means.
	- o If you already have a mentor, the tab « mon parrain » allows you to check that your team has been validated. If you do not see it in this tab, then it is not done.

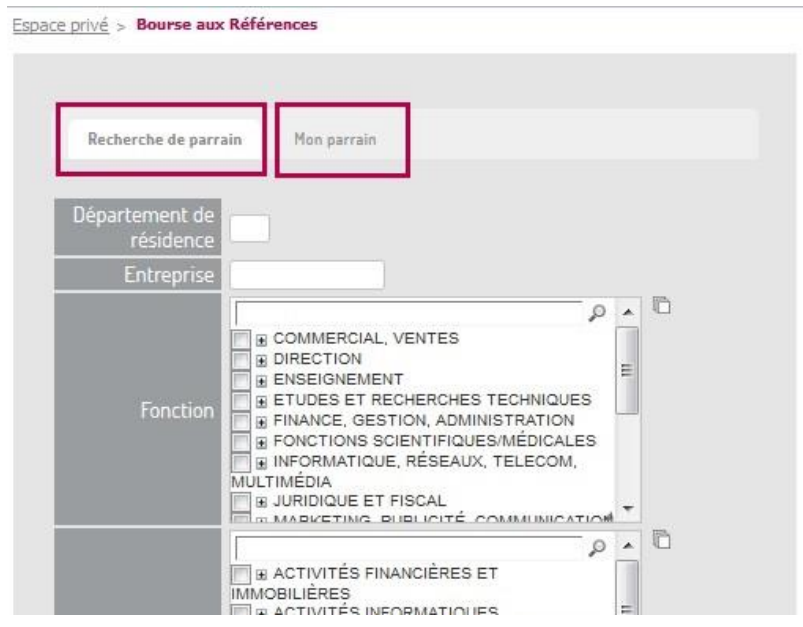

- To choose your mentor :
	- o You can use the research filter. If there is no result, we invite you to try a research with no filter.
	- o Click on « Rechercher » in the bottom part, research results will be displayed under the button « Rechercher ».

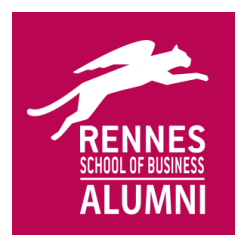

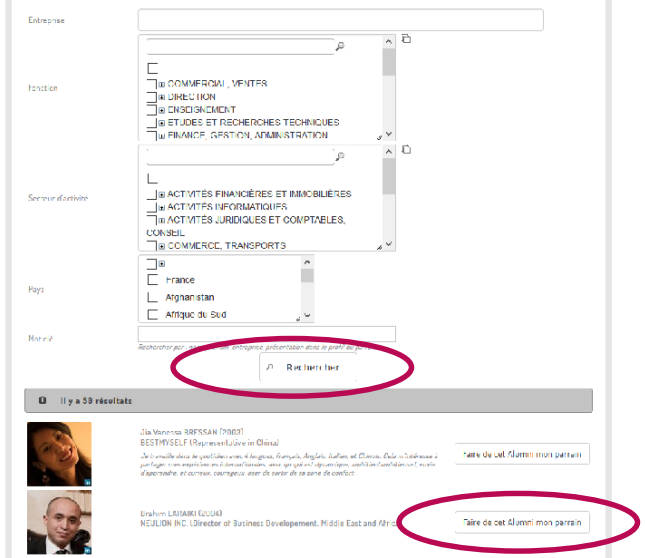

o When you find your mentor, click on the button next to his name « Faire de cet Alumni mon parrain ».

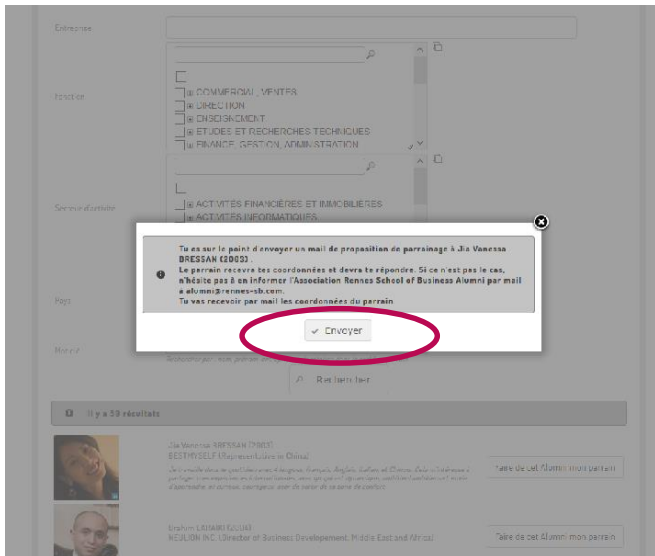

- o A pop-up appears: you can write a personalised message for your mentor before clicking on « Envoyer ». Be careful : no click on « Envoyer » means no mentor.
- o Your mentor and you both receive an automatic e-mail with your respective contact information. You then have to get in touch with him to set up the first interview.

Rennes SB Alumni **Tel : 02 99 39 46 83** Bâtiment 4 - 2<sup>ème</sup> étage 35 065 Rennes